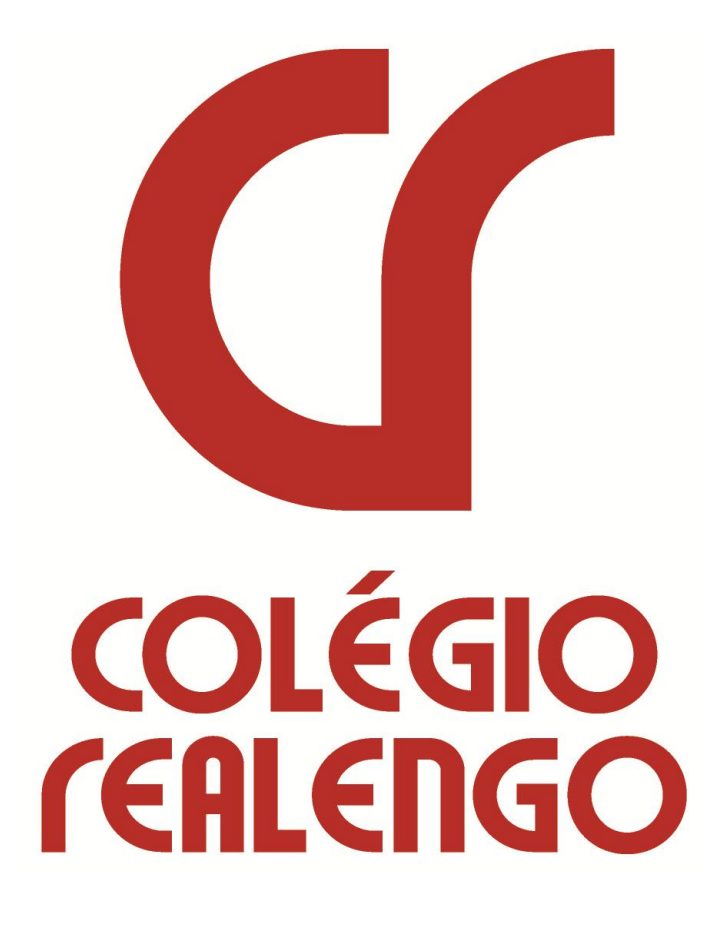

**MANUAL BÁSICO DO PROFESSOR PORTAL ACADÊMICO** 

### **Introdução**

Este manual foi desenvolvido com o objetivo de facilitar a utilização do Portal Acadêmico do Colégio Realengo no que tange sua navegabilidade possibilitando o professor interagir com seus alunos bem como usufruir de outros serviços educacionais o que facilitará o desenvolvimento acadêmico do aluno.

O setor institucional responsável pelos serviços do Portal Acadêmico é o Centro de Tecnologia da Informação.

Caso o professor tenha alguma dúvida ou dificuldade, deve entrar em contato através do e-mail atendimento do setor localizado no 2º andar do Bloco A, ao lado dos laboratórios de informática. [suporteportal@colegiorealengo.br,](mailto:suporteportal@colegiorealengo.br) pelo telefone 3159-1249 Ramal 219 ou no balcão de

Estamos sempre prontos para atendê-los.

## Fazendo Acesso ao Portal

Desbloquear popup do Internet Explorer 8.0 ou Firefox.

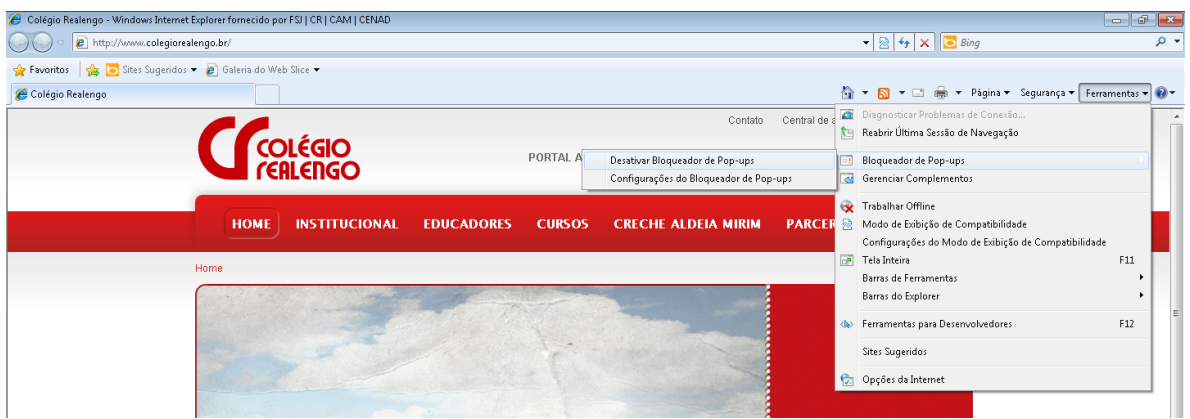

Acessar o site do Colégio Realengo [www.colegiorealengo.br](http://www.colegiorealengo.br/) e digitar seu login e senha.

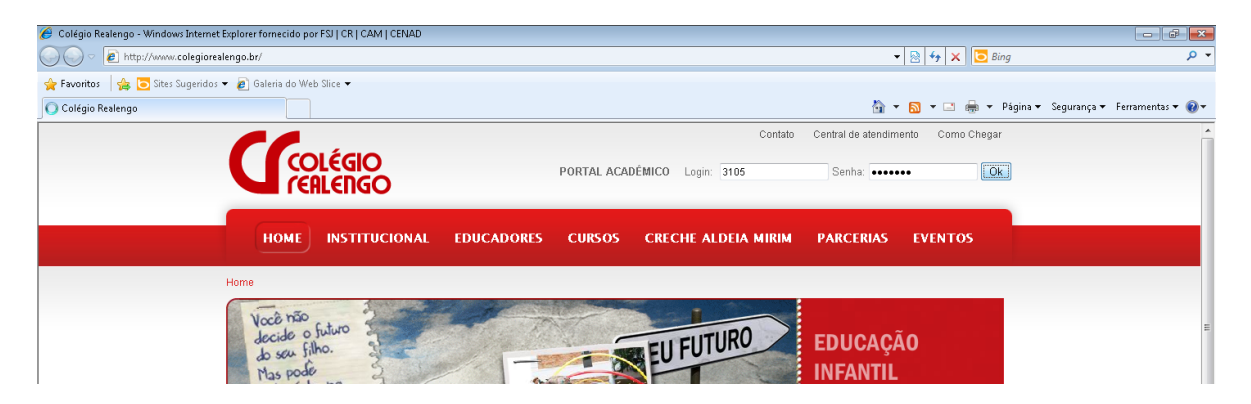

Alterando a senha default do sistema no primeiro login.

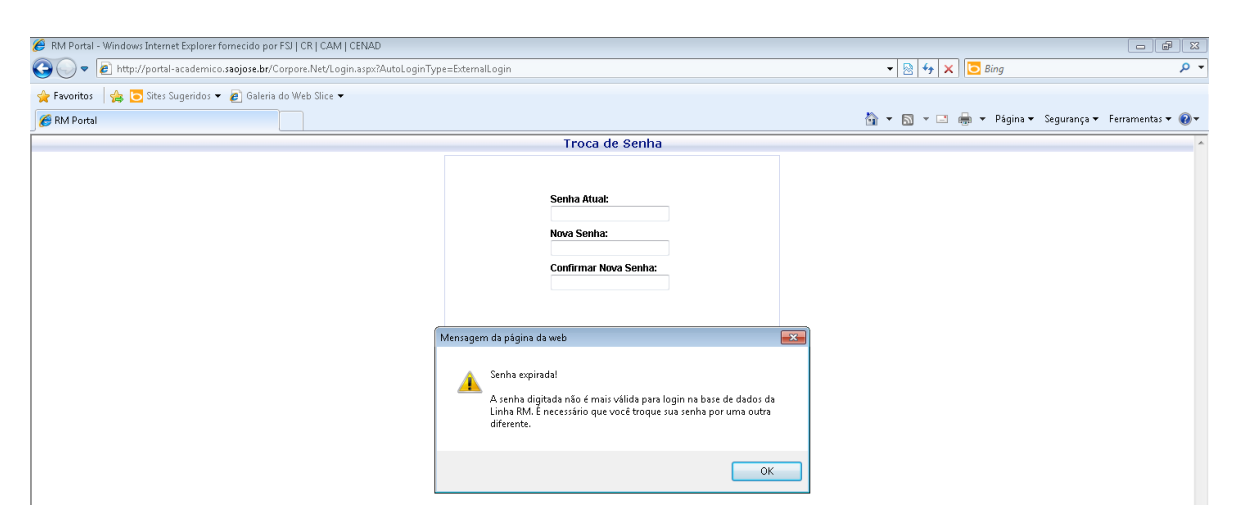

Digite a sua senha novamente depois uma nova senha e confirme esta nova senha.

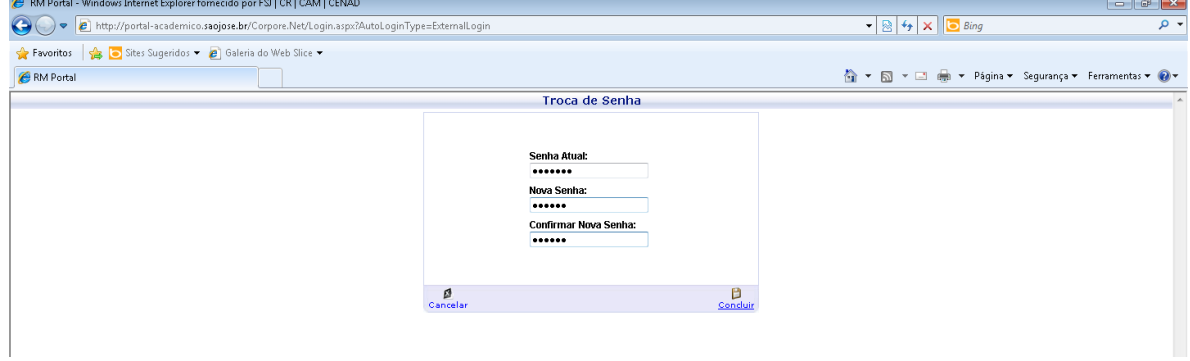

# **Tela Inicial do Sistema**

Nesta tela irá sempre aparecer os seus últimos 03 acessos ao sistema.

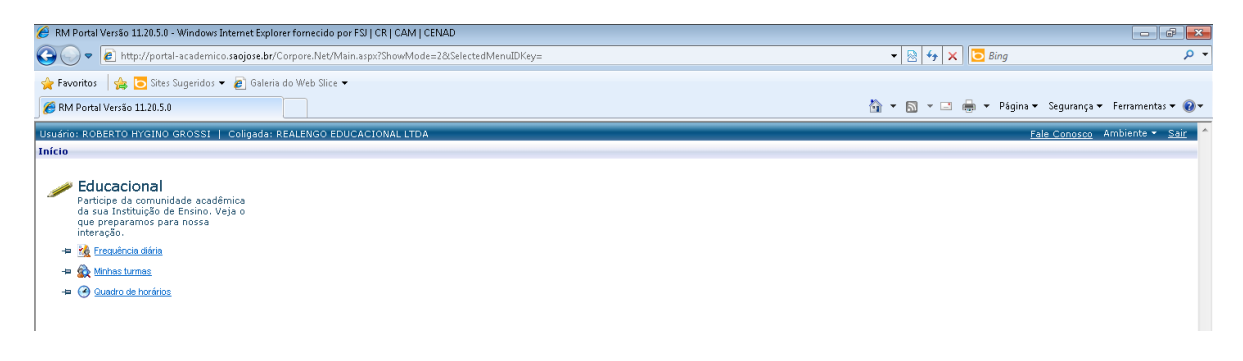

**Fale Conosco** – Envia uma mensagem para o suporte para tirar dúvidas ou dar sugestões.

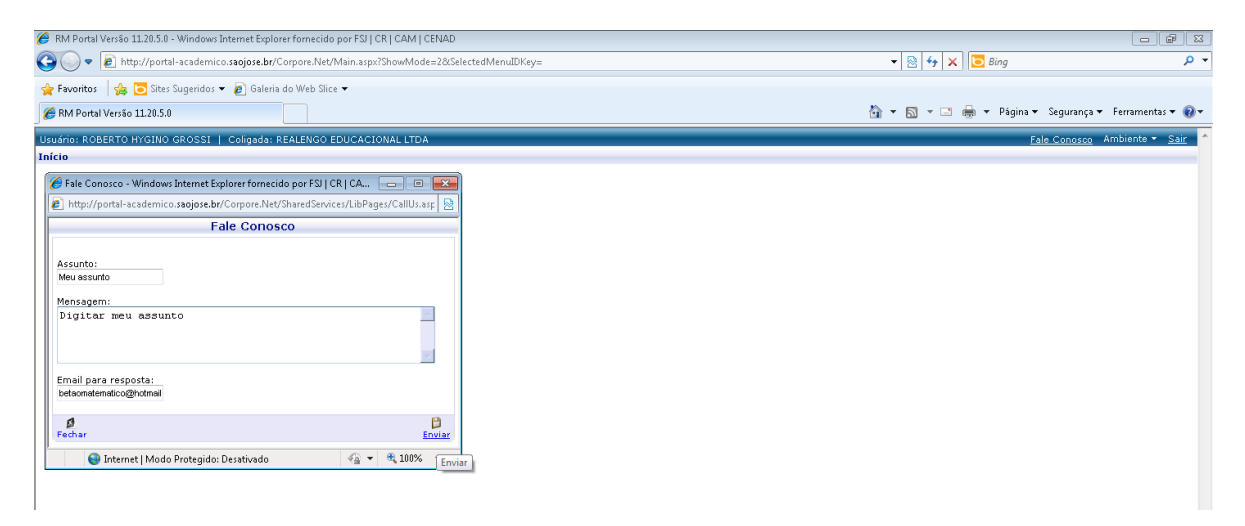

**Ambiente** – Onde poderá trocar sua senha

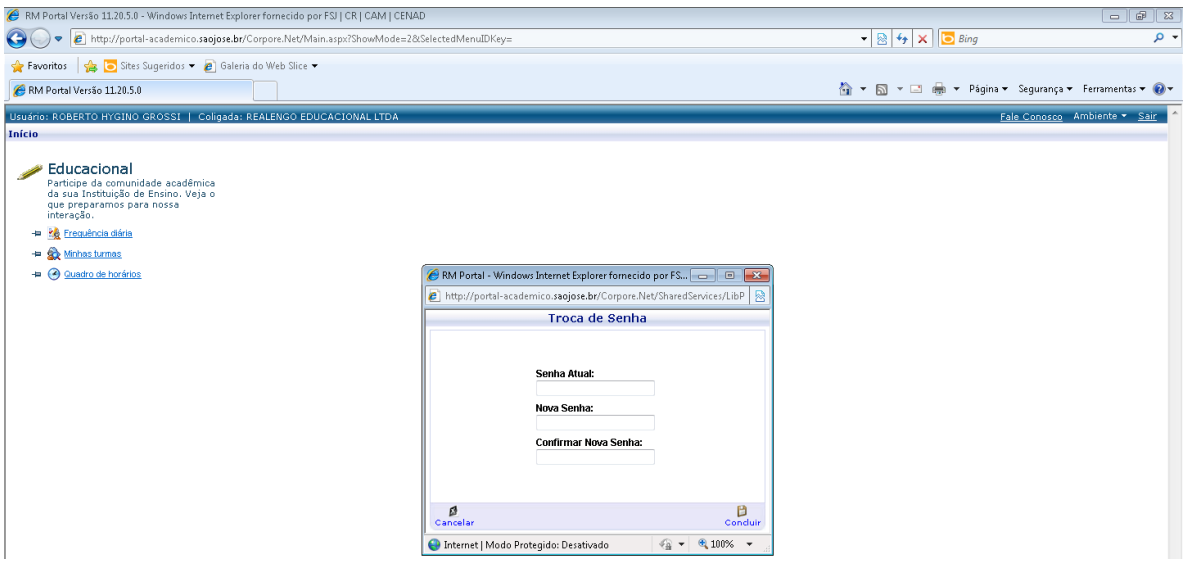

**Alterar contexto** - é alternar seu login como professor ou funcionário, sendo que o default será sempre professor.

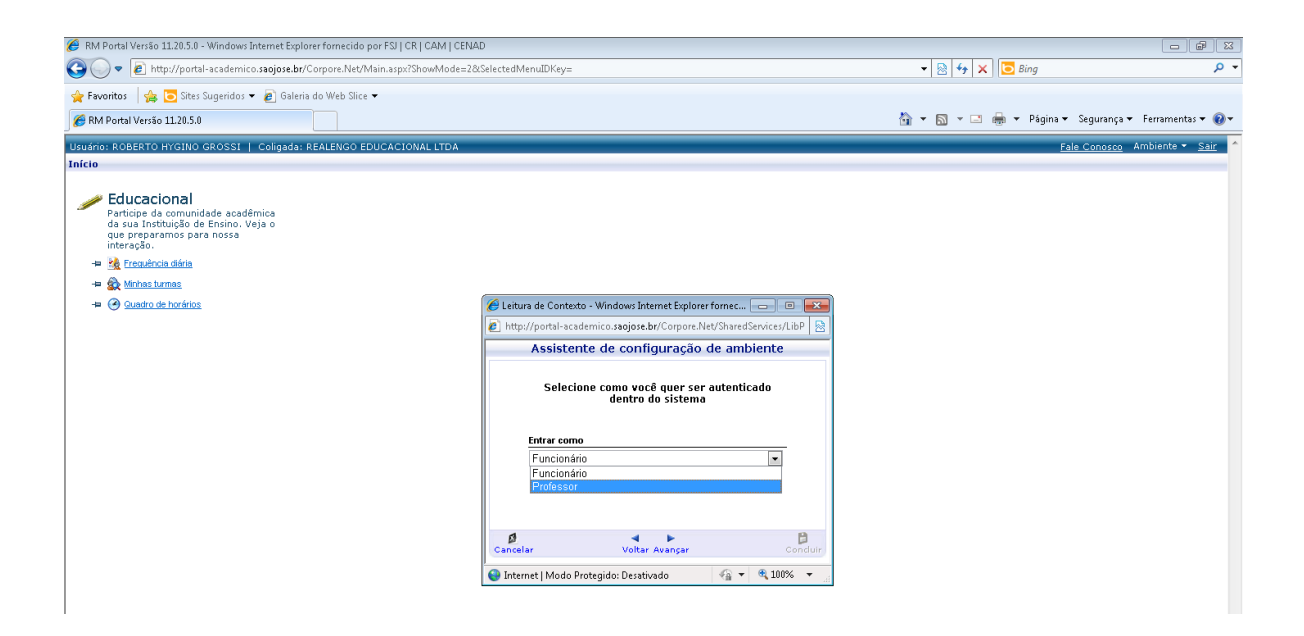

#### **Sair do sistema.**

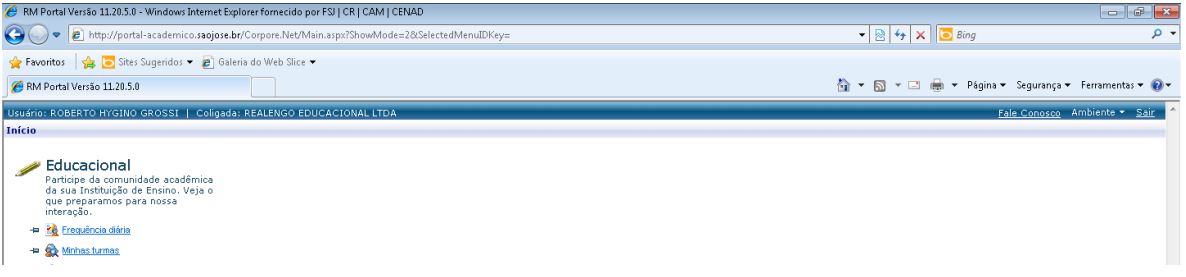

# **Começando a navegar no sistema**

Clique em Educacional ou em uma das 03 opções disponíveis abaixo e terá acesso aos menus do sistema.

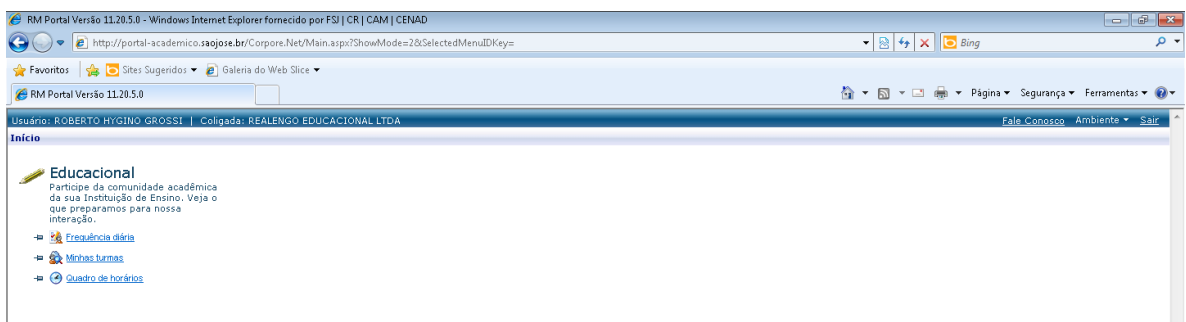

**Menu Professor** – Você irá encontrar os seguintes submenus disponíveis no momento: Upload de materiais e notas e faltas/etapas.

**Upload de Materiais** – Disponibilizar para os alunos materiais didáticos, segue processo para disponibilizar os materiais.

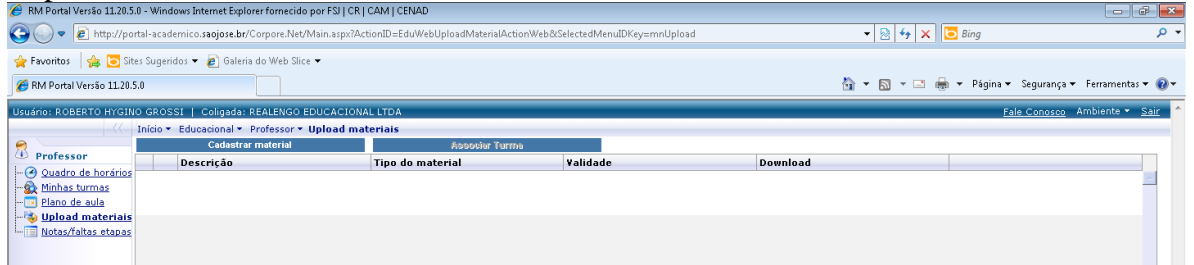

Clique em cadastrar material, uma nova janela deve abrir com as seguintes opções:

- **\* Descrição** Descrição do material
- **\* Tipo de material**
- **\* Data de expiração do material**

**\* Novo arquivo** – em novo arquivo clique em procurar onde outra janela deve abrir para fazer o upload do arquivo.

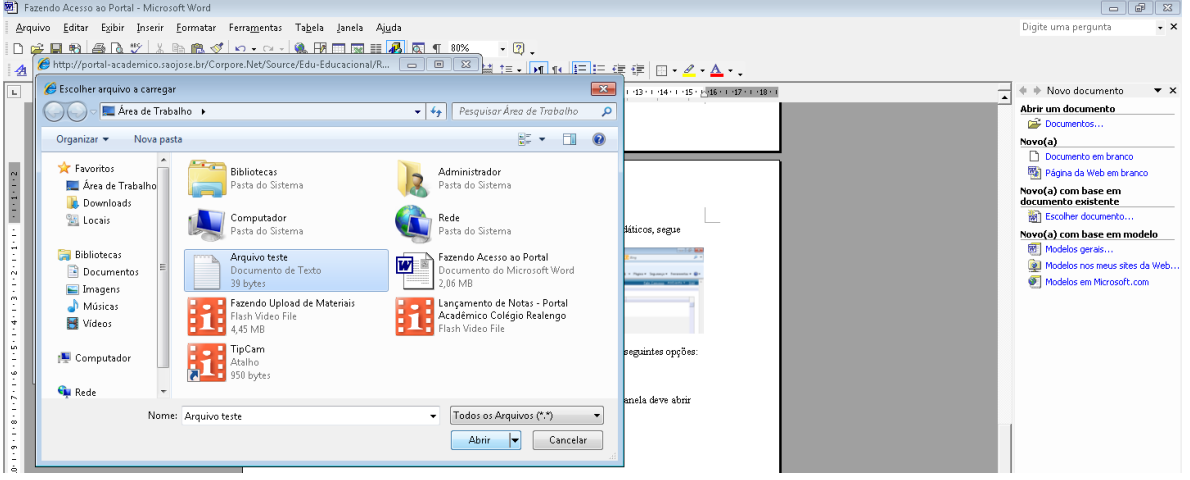

Após selecionar o arquivo desejado, clique em abrir e depois em salvar.

Uma nova janela deve abrir confirmando o upload.

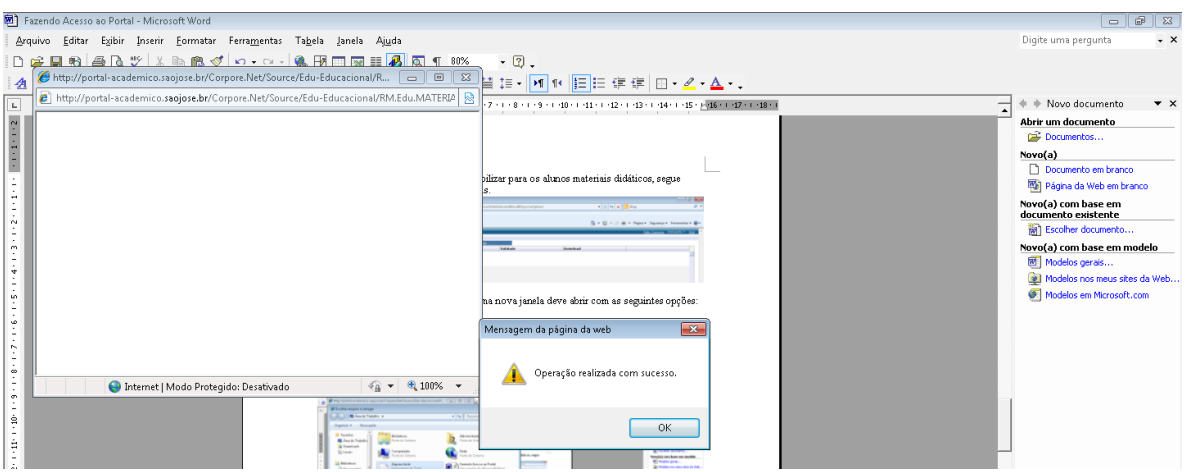

Agora você deve associar a turma que deverá ter acesso a este arquivo, selecione o material, dando um clique dentro da caixinha.

 $\sqrt{2}$ 

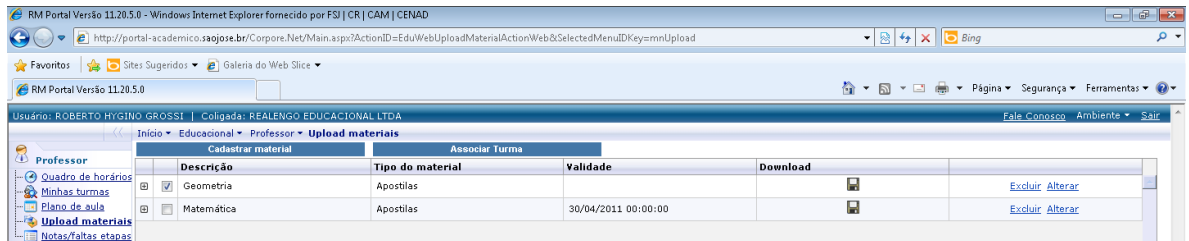

Clique em associar turma, onde deve aparecer uma janela com as suas turmas.

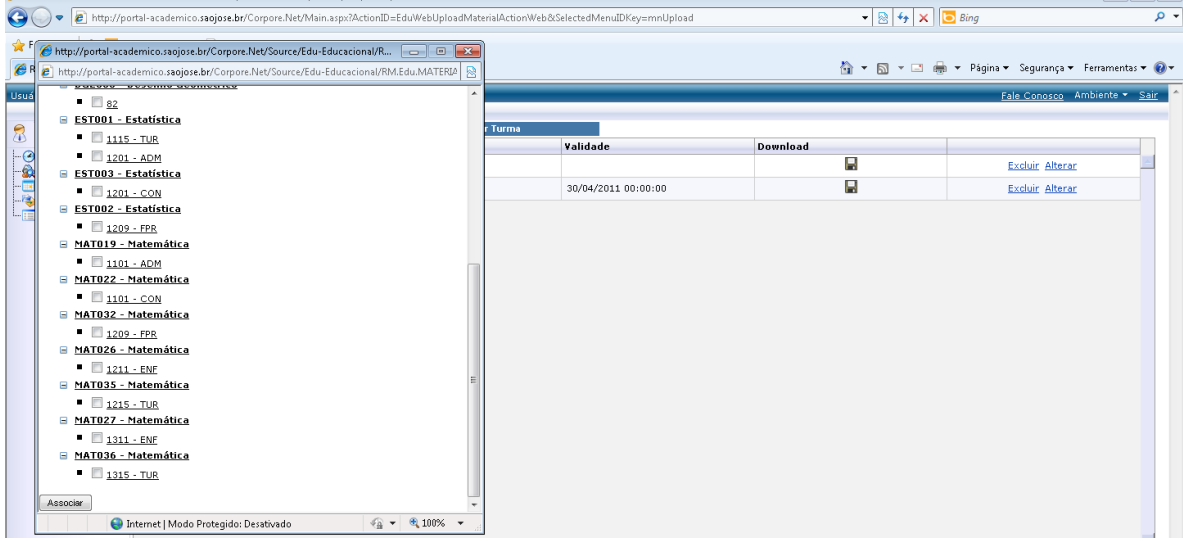

Selecione a turma e clique em associar, pronto o material já está disponível para a turma.

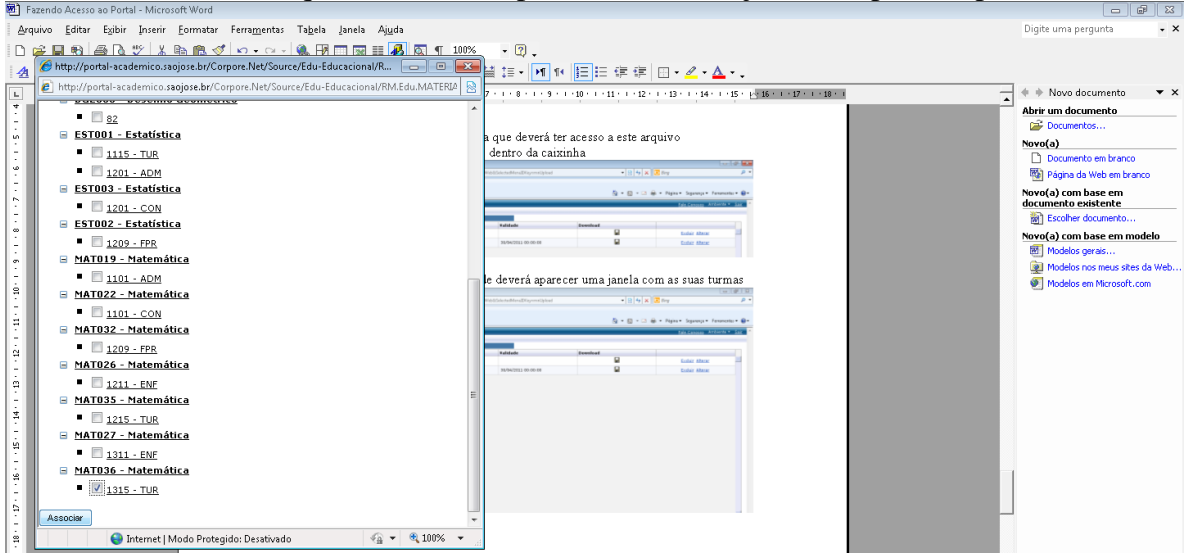

### **Notas e faltas/etapas** – lançamentos de notas e faltas

Clique em notas e faltas/etapas e uma nova janela devem abrir com suas turmas.

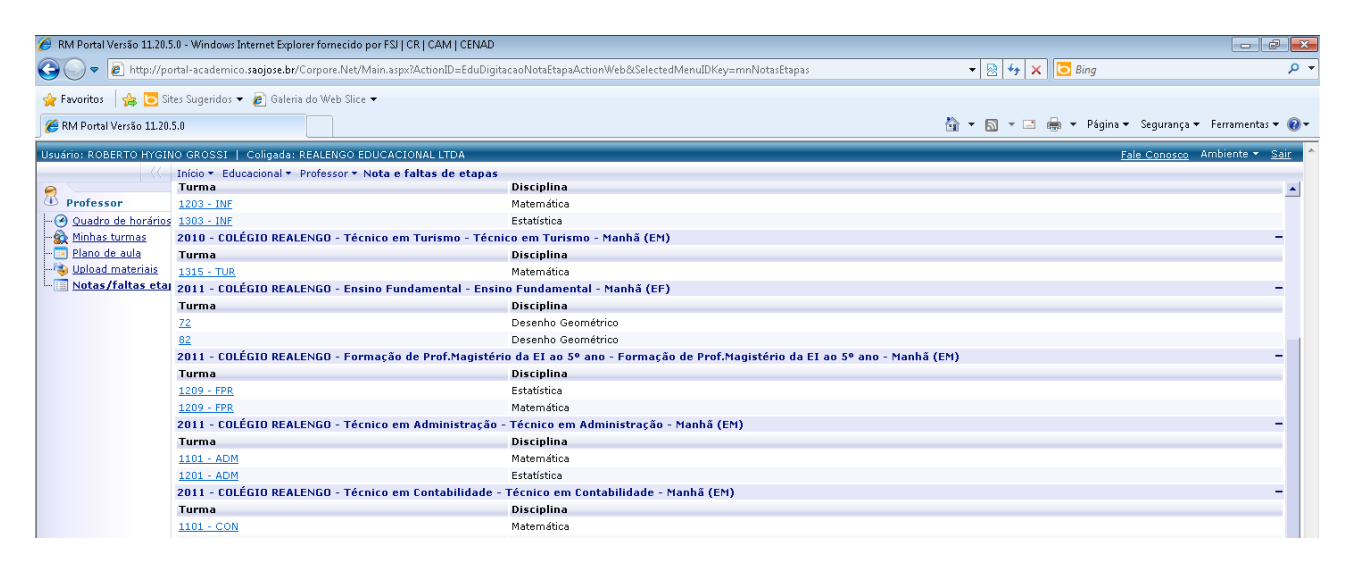

#### Selecione a turma que irá lançar as notas, uma nova janela deve abrir.

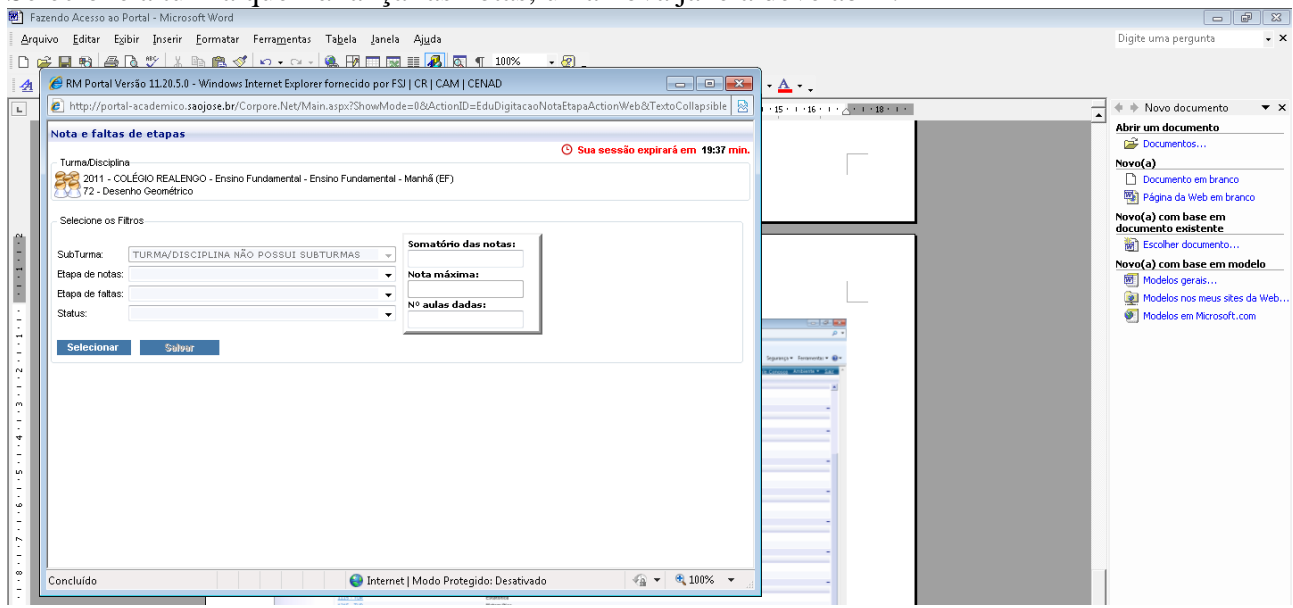

MARECHAL SOARES DE ANDREA, 90 REALENGO WWW.COLEGIOREALENGO.BR | SUPORTEPORTAL@COLEGIOREALENGO.BR | 31591249 RAMAL 219 Selecione: etapas de notas, depois etapas de faltas e status por último clique em selecionar.

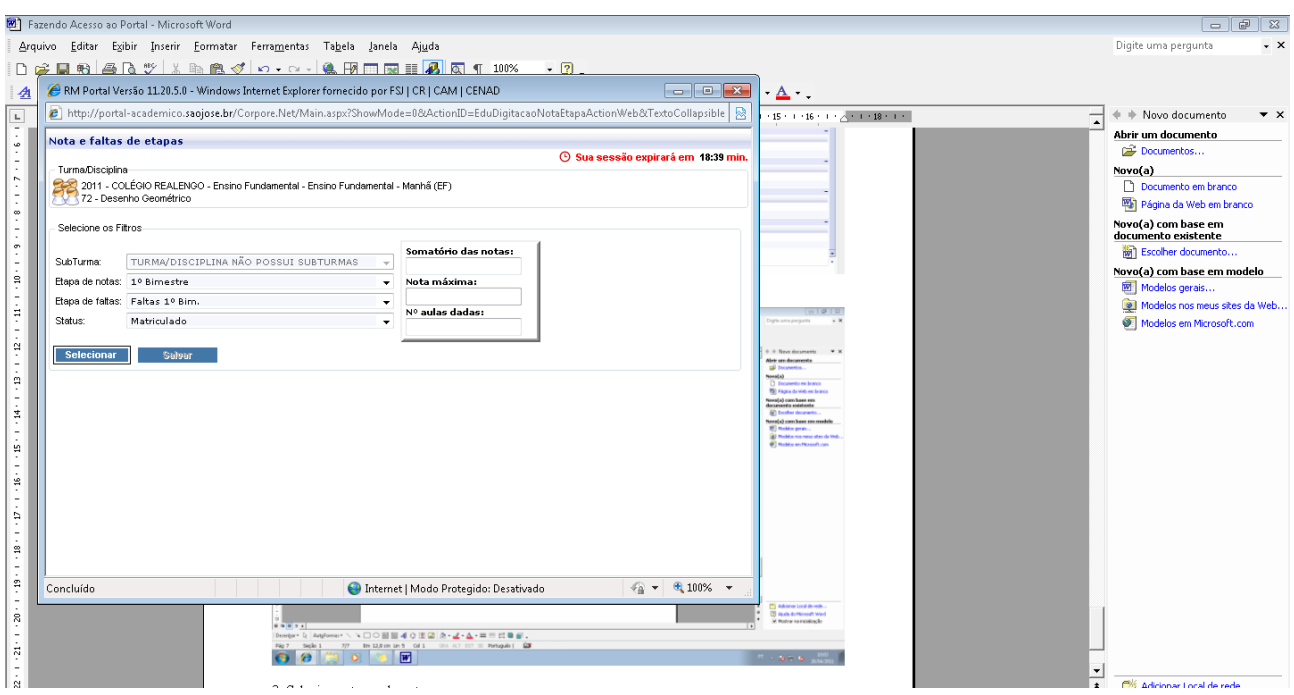

Uma nova janela com a listagem da turma selecionada para o lançamento das notas e faltas.

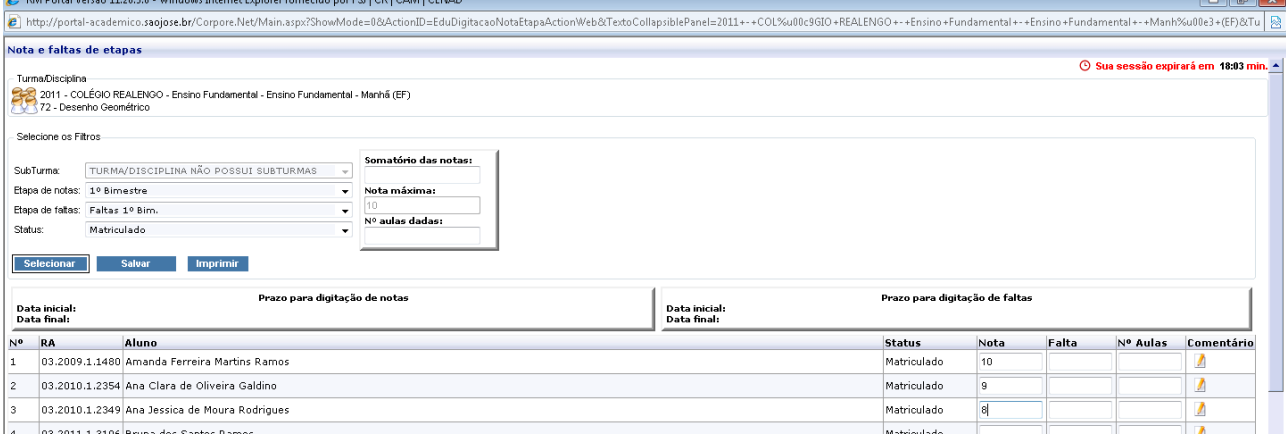

## **Links de Vídeos do Portal Acadêmico**

- 1 [Fazendo uploads de materiais](http://www.youtube.com/watch?v=-eg7rGOyAHc)
- 2 [Fale conosco e lançando notas no portal](http://www.youtube.com/watch?v=ABAx2uL5LAg)

## **Informações Importantes:**

Observe que há um tempo para o lançamento das notas de 20 minutos Nunca se esqueça de salvar após o lançamento das notas Se errar um lançamento você poderá corrigir a nota dentro do prazo estipulado **Forma correta de lançar nota no portal: 6 – 6,0 ou 6,5 (usar o vírgula para fracionar a nota) Forma errada de lançar nota no portal: 6.0 – 6.5 (não usar ponto para fracionar a nota)**